## **データをzip形式にする方法**

デスクトップ上で①右クリックし、②新規作成→③フォルダーの順にクリック (lím) 1

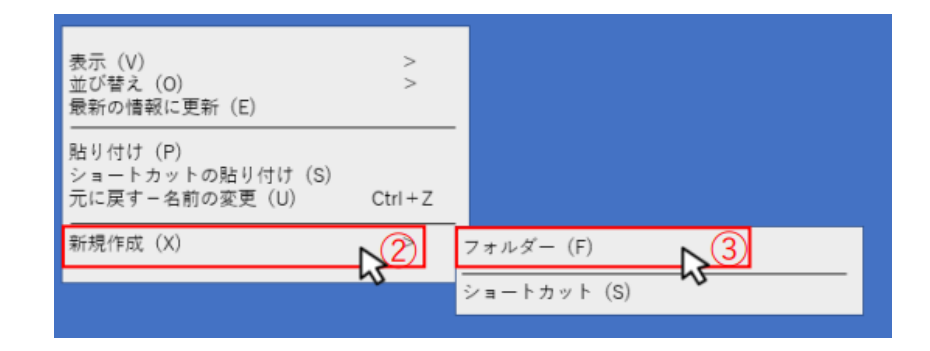

1 の操作後、デスクトップ上に新しいフォルダーが作成される(下図4)

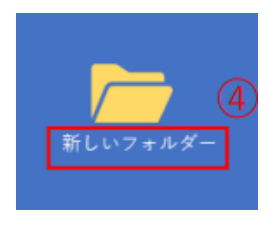

 $\blacksquare$ 

2 ⑤フォルダーにファイルを格納する

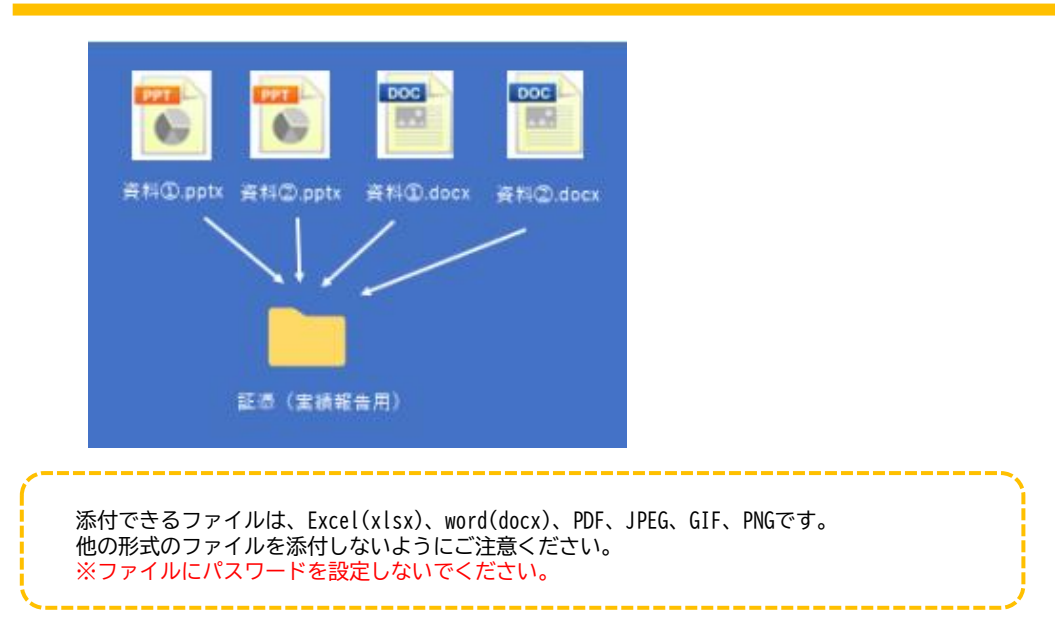

ファイルにカーソルを合わせて⑥右クリック→⑦送る→⑧圧縮(zip形式)フォルダーの順にクリック 3

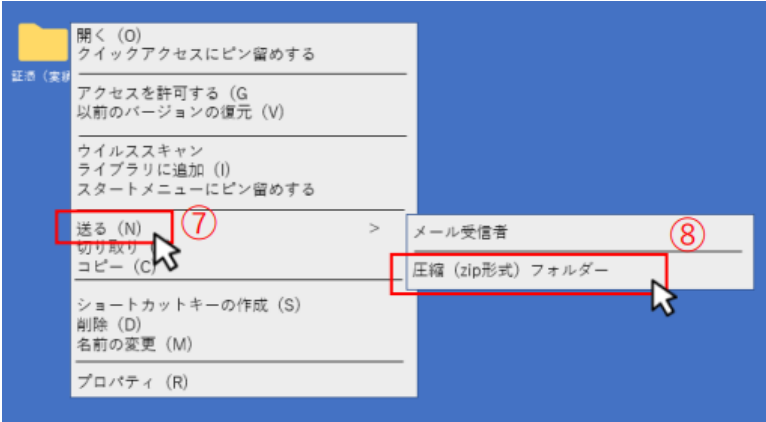

3 の操作後、ファイル名の最後が.zipになれば完成(下図⑨)

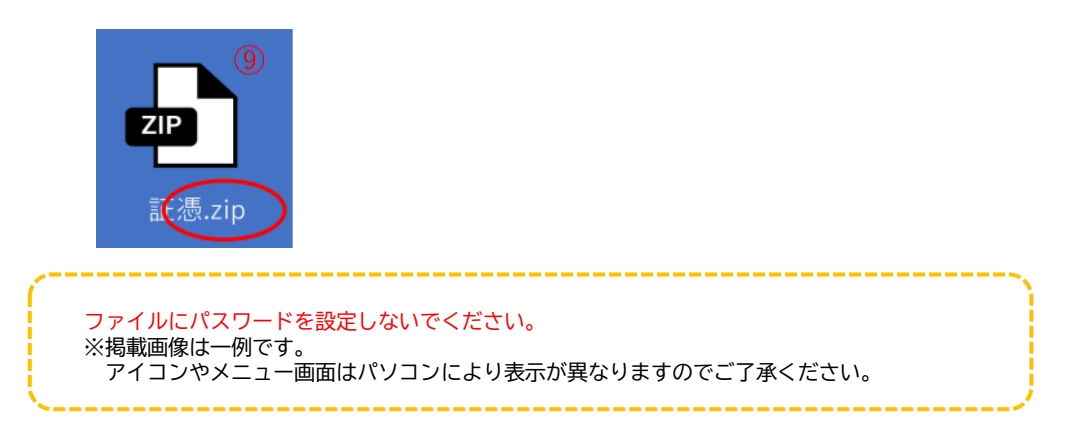